## **INSERTAR DATES A L'EIX HORITZONTAL DELS GRÁFICS**

(Eje de categorías)

A l'exercici d'amortització d'un crèdit hipotecari ens pot interessar que la data de cada pagament (mes i any) aparega a l'eix X dels gràfics d'amortització.

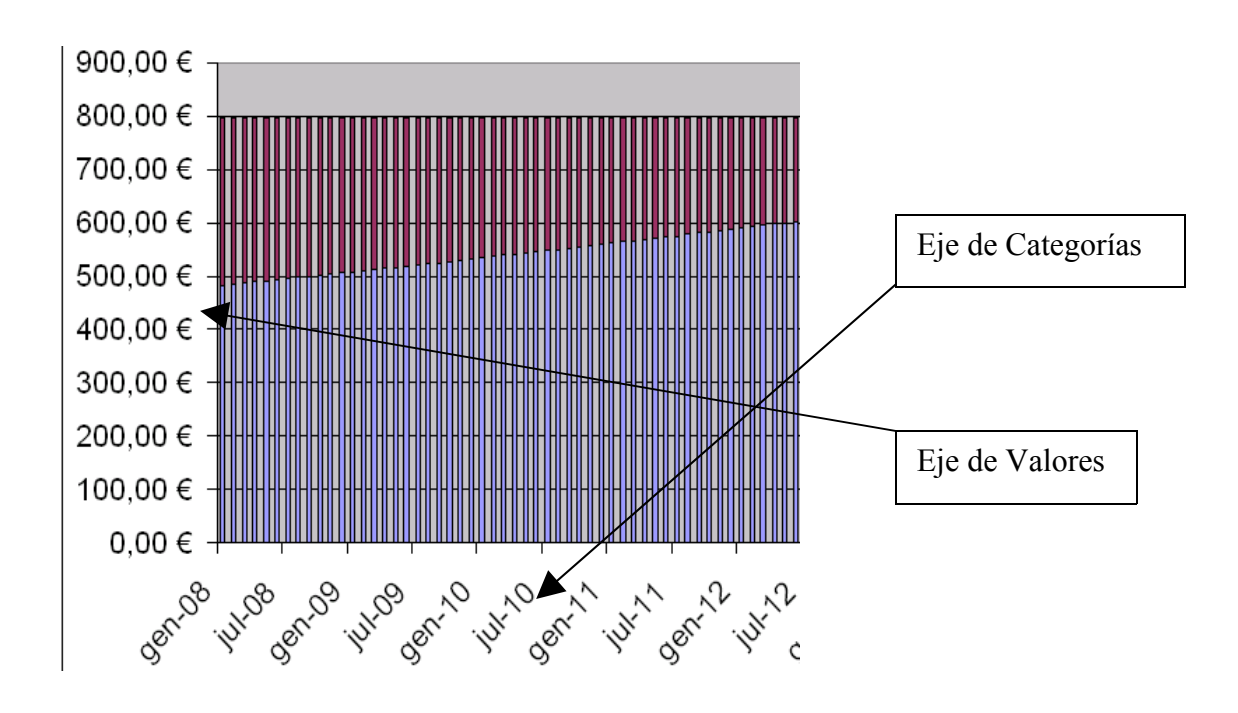

Per començar, seleccionem la amortització i línterés:

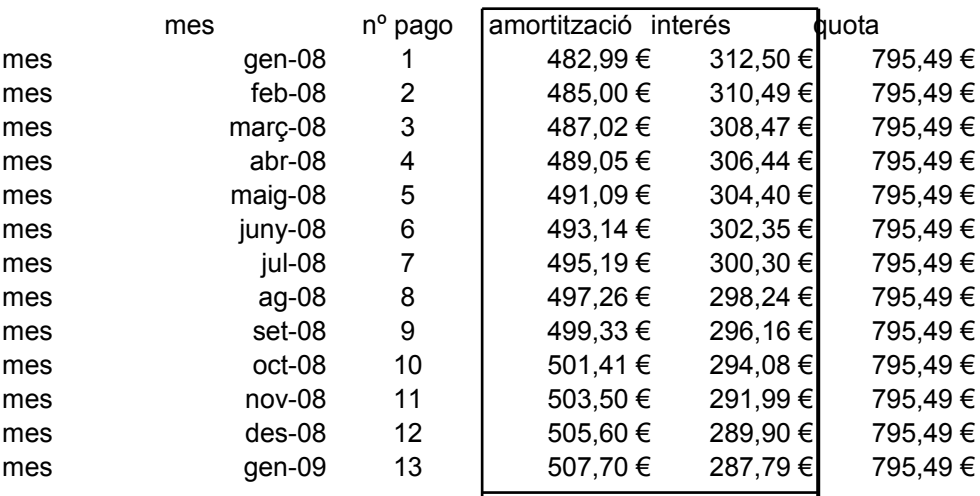

A continuació (amb les caselles seleccionades), cliquem en **"asistente para gráficos"** que es troba enmig de la part superior i que té forma de unes barres de colors.

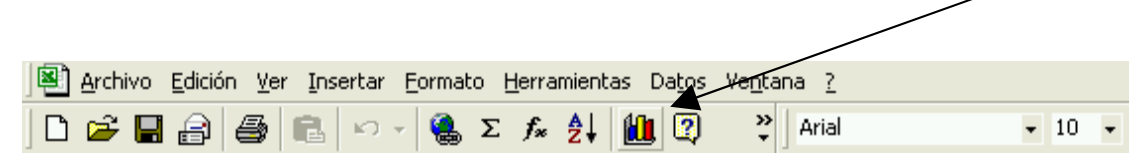

Després, seleccionem **Columnas- Columnas apiladas**:

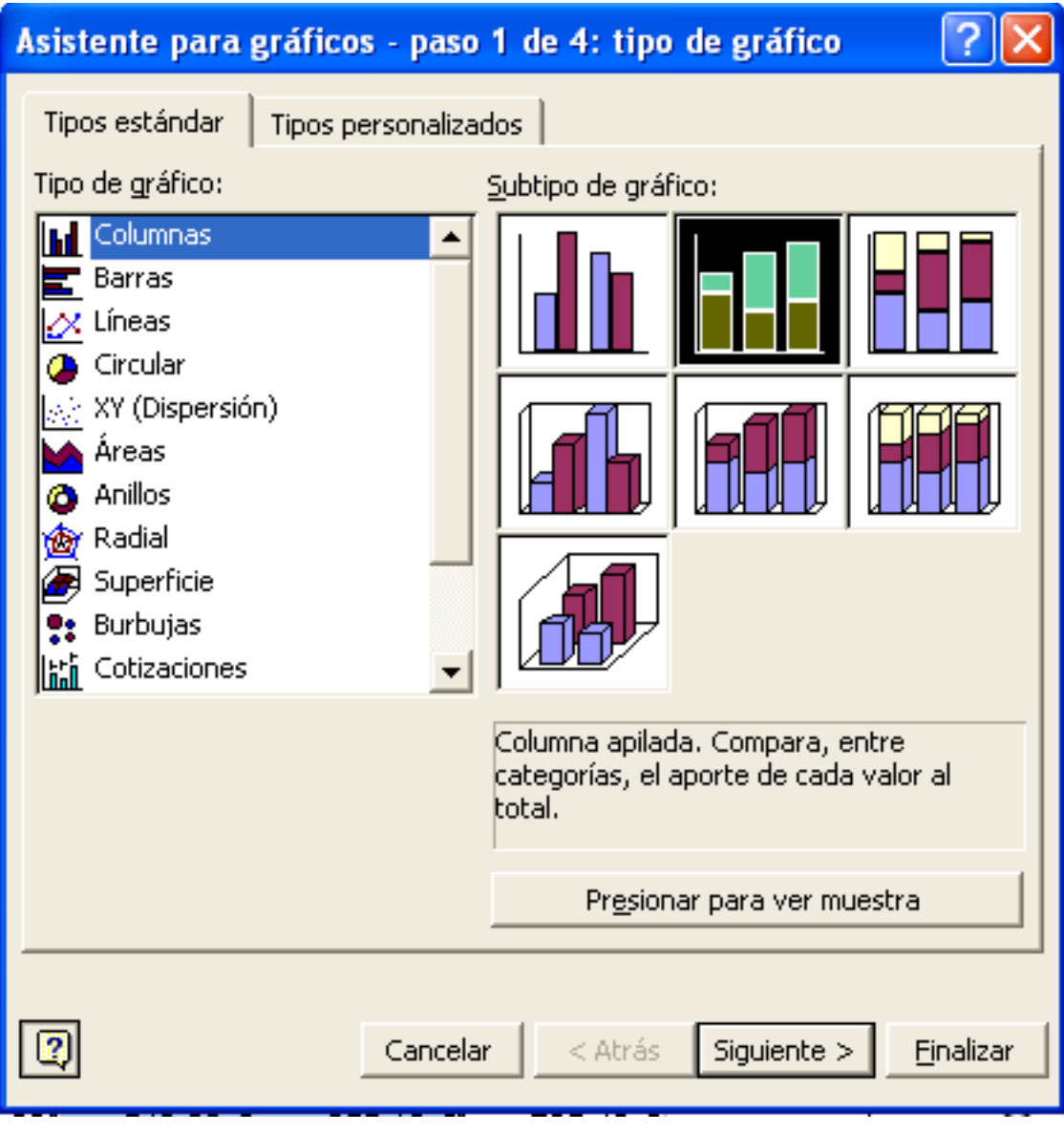

Ara fes clic en **Siguiente.**

Et sortirá el **Rango de datos**. Abaix posa la informació en que es basará la estructura del gráfic i les dues caselles de **Series en: Filas- Columnas**.

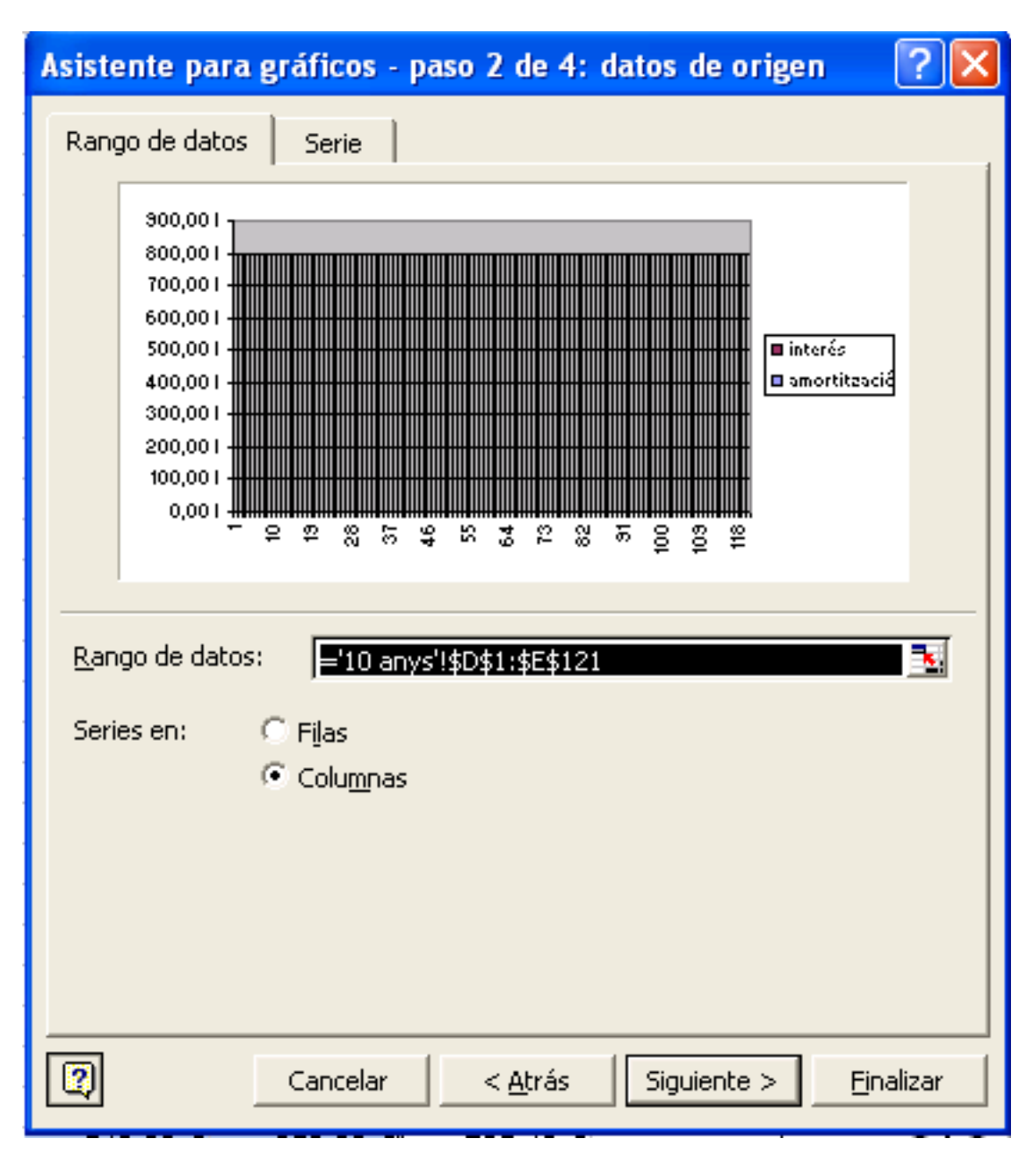

Deixa-ho seleccionat en columnas i clica en **Serie:**

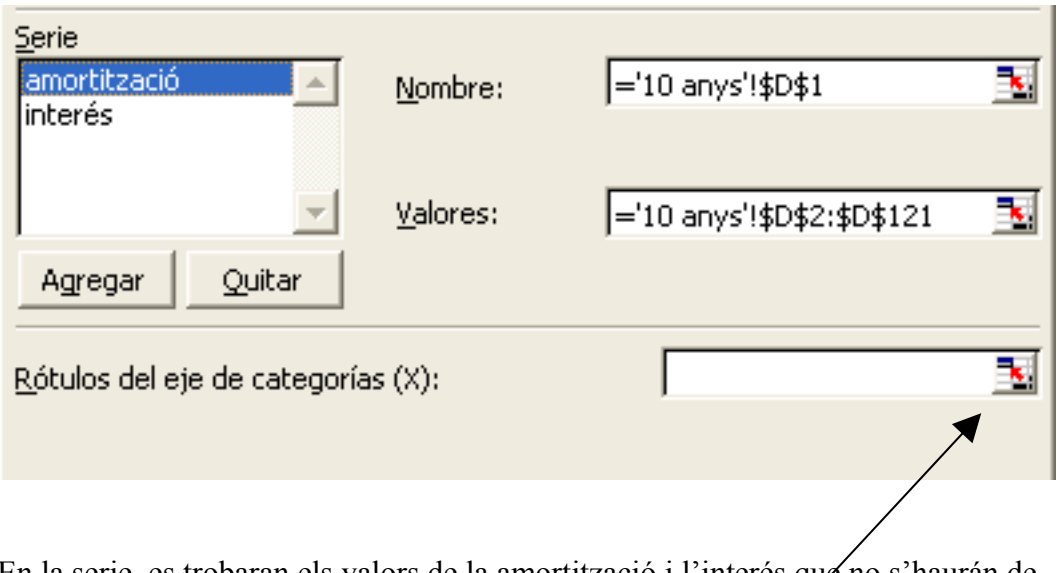

En la serie, es trobaran els valors de la amortització i l'interés que no s'haurán de cambiar.

El que si que s'ha de canviar són els **Rótulos del eje de gategorías (X)**:

-Primer, n'hi ha que seleccionar la fletxeta vermella.

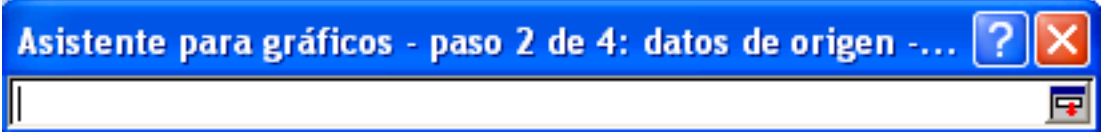

Quan et surti aquest cuadre, tindrás que seleccionar dos o mes messos per adaptar el format dels **datos de origen**:

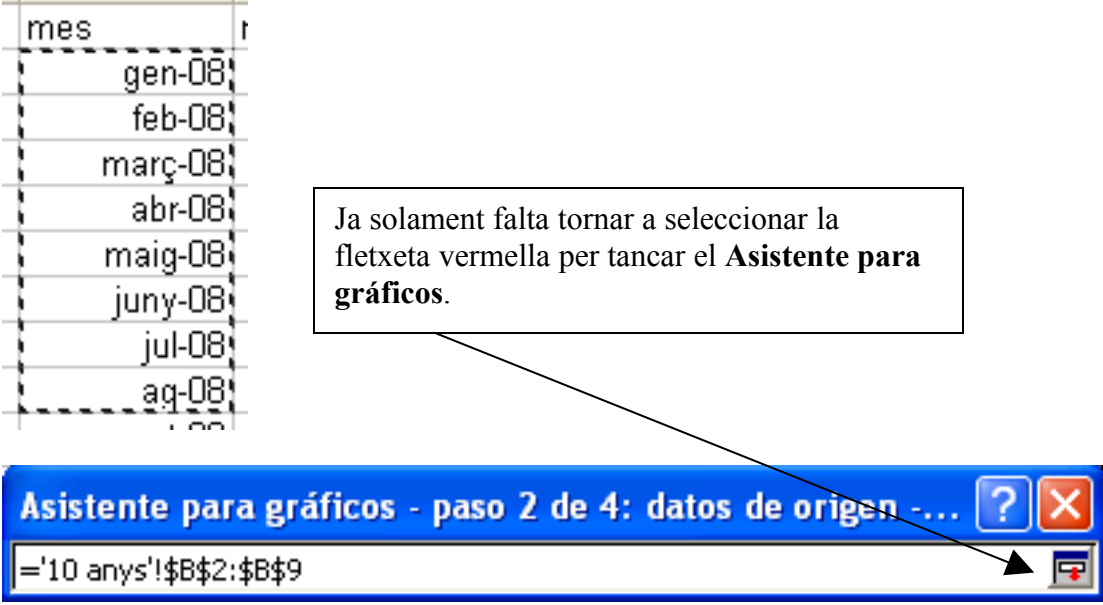

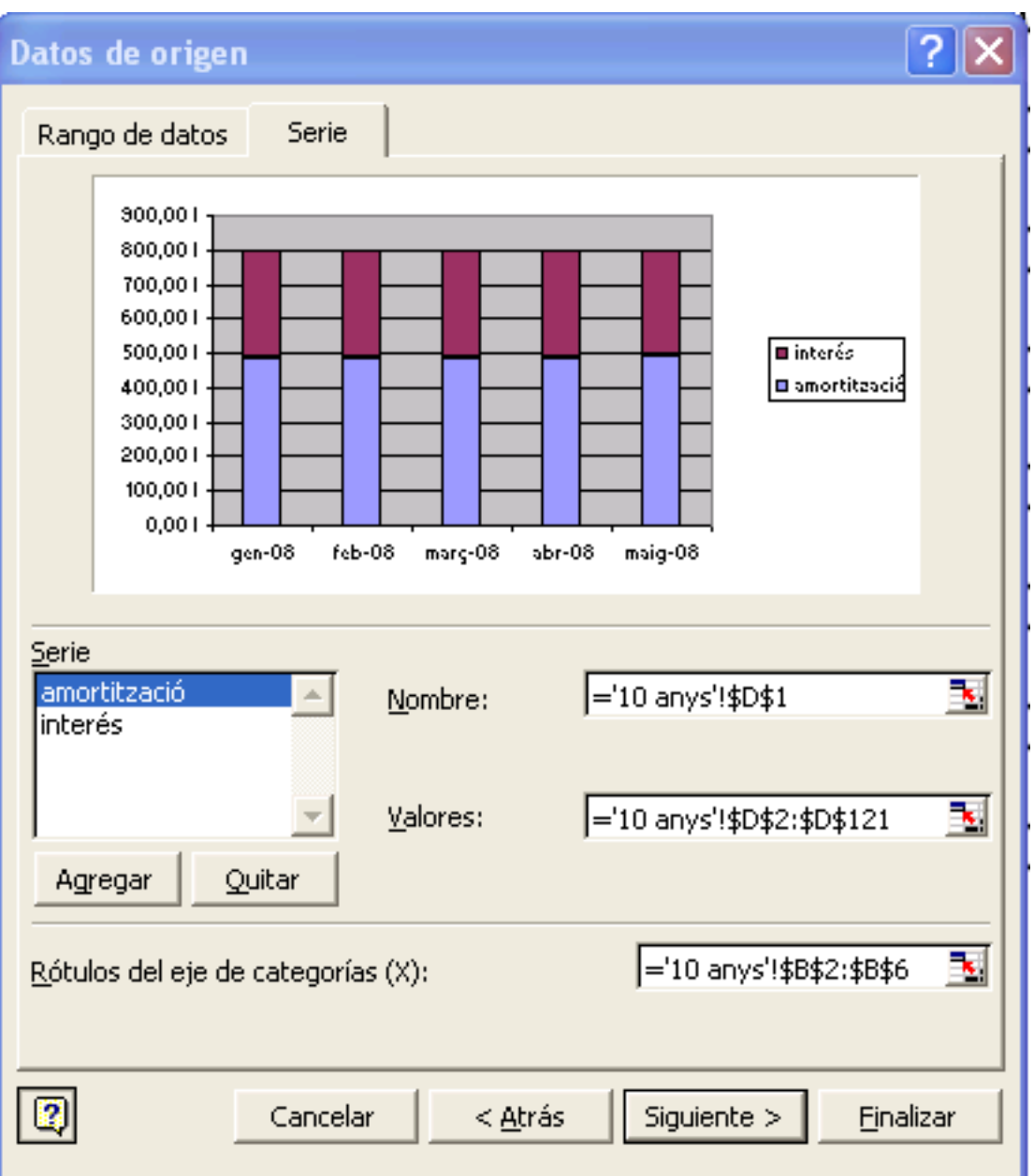

Quan apareixin els **Datos de origen** de nou fes clic en **Siguiente**.

Amb tot aixó, el gráfic, amb els mesos inclosos s'haurá finalitzat.

Nota: es convenient ampliar el gráfic per que es visualitzi bé.